# **THE How to create a distribution**

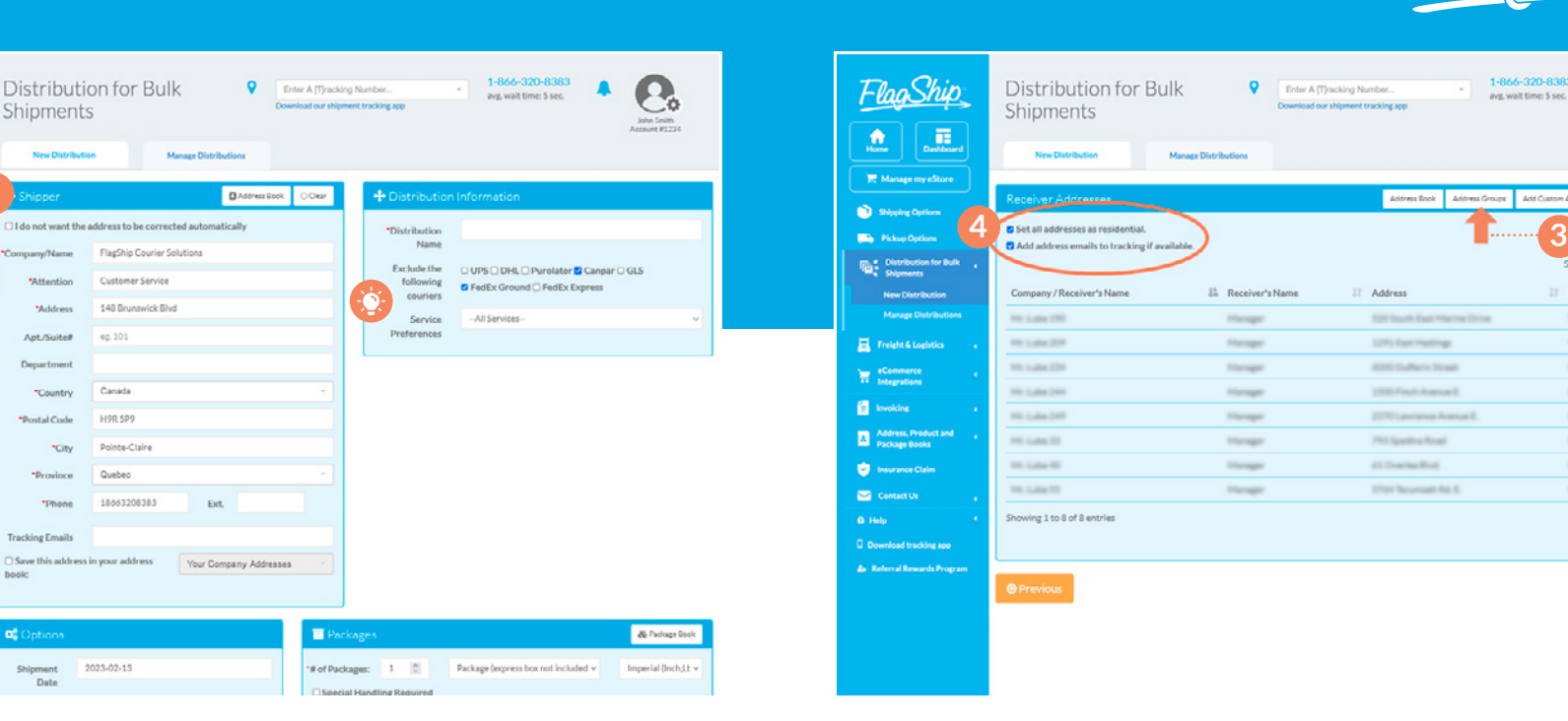

Create your distribution: Click on **Distribution for Bulk Shipments** in the FlagShip online shipping system main menu and choose **New Distribution**. Enter all of your shipper, distribution **1 3 4**

**1**

**2**

**Shipments** 

Apt/Suite#

Department

\*Country

\*City

\*Dhane

**Tracking Email** 

ot Option

-<br>Postal Code

FlagShip

٠

Commerc

**El** Involcing

Address, P

Contact Us

量

#### Enter your shipment info: **2**

and package information in the designated sections. Select any options or preferences you would like to apply to your distribution.

**Tip:** You can choose to exclude specific couriers from your quote and select service preferences such as fastest, least expensive, express, etc.

## How to prepare and upload an address list

- 1. Download our address template from our online shipping system or request a copy from our customer service team
- 2. Open the file in Microsoft Excel or another spreadsheet editing software
- **3.** Fill in the appropriate address info into the template fields
- 4. Save or export in CSV (comma delimited) format
- 5. Log in to your FlagShip dashboard, click on **Address, Product and Package Books** in the main menu
- 6. From the dropdown menu, select **Import Addresses** and then select the checkbox 'Add New Address Group' and name your group
- 7. Click **choose file** and import your list, then click **continue**
- 8. Make sure to select the checkbox. stating "The first row of the file does NOT contain an address", click **Add new addresses**
- 9. The system will auto correct the city name for the postal code entered. If the postal code is incorrect, or has too many characters in the fields that are limited, the system will show the errors in red at the top of your screen and you can edit with the proper information.

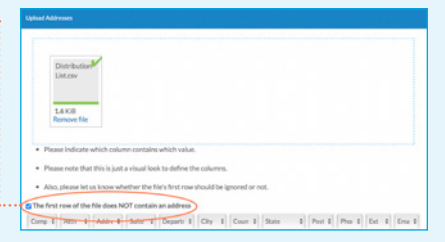

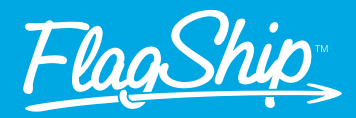

ave, wait time: 5 se

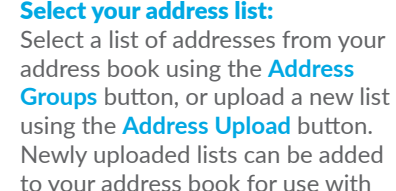

future shipments.

If applicable: Select **Set all addresses as residential** and/or **Add address emails to tracking**.

**5**

Postal Code

**COLORADO** 

**COLOR** 

**MONTHS** 

**MOLES** 

**MORTHS** 

same parts

**MARK SITE** 

sale site

 $\mathbf{r}$ 

 $\blacksquare$ 

 $\alpha$ 

 $\bullet$ 

 $\blacksquare$ 

 $\bullet$ 

 $\alpha$ 

Previous 1 Next

Click **Next** to receive your quote.

**5**

Enter A Miracking Numb

Address

**KSI South East Hartist** 

**STREET AND TRANSPORT** 

*RESEARCH STOLE* 

1500 Ford Avenue

2270 Levinora Ave

793 Sporting Road

an charter that

**Killed Supported State** 

E. Receiver's Nam

**STATISTICS** 

**Harry** 

*<u>STANDARD</u>* 

**The face** 

Manager

**Marine** 

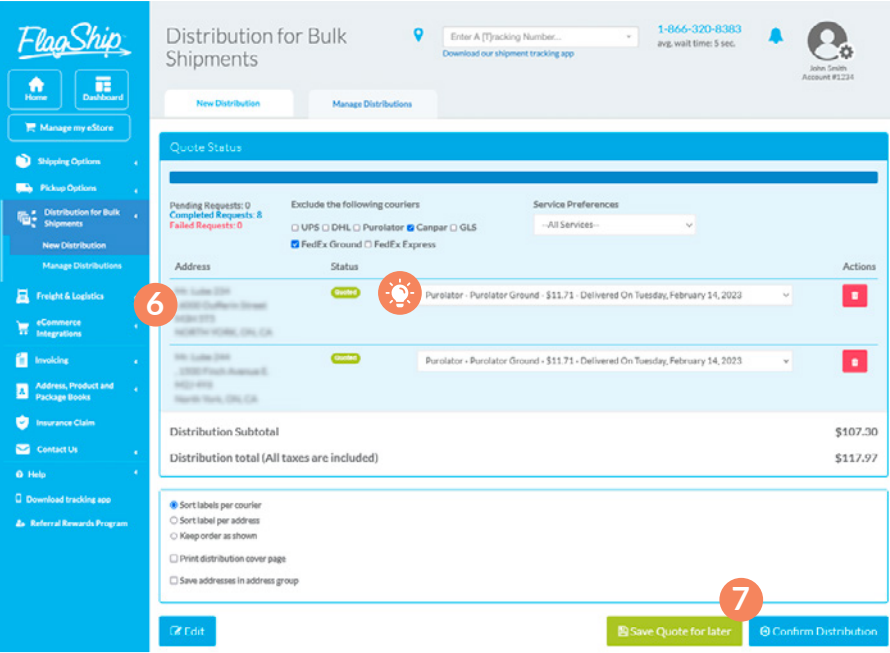

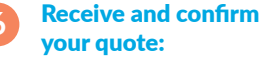

Your distribution will now be quoted; this may take a few minutes. FlagShip's shipping system will generate shipping rates for each location based on the parameters you entered in step two.

Once you're happy with your distribution, you can click **Confirm 6 8 9 Distribution** at the bottom of the page, or if you're not ready to proceed you can click **Save Quote for Later**.

FlagShip 1-866-320-8383 Distribution for Bulk  $\bullet$ Enter A Miracking Number ave, wait time: 5 se Shipments chineses tracking  $\bullet$ 正 **CO** States Ave **Address** Status .ompieted Keques<br>'ailed Requests: 0 -Show All-Address Chatus **10 THE LABS 234** Continued Purplator Ground **ROSE DURA** 3339714754910 Nik Ludwi III<br>STan Teccureati ifat II.<br>NijiT scrip **Experience**  $\equiv$ GLS Ground wwasanasan ch **El** Involcing Window ON CA Address, Produ<br>
Disclose Books  $20<sup>1</sup>$ **C** Insurance Clas Contact Us  $\overline{1}$ O Help **BLabels & Documents 8** LDownload Regular Labels **≛** Download Thermal Labels **9 O** Schedule a picku

#### Print your shipping labels:

The shipping system will generate all of the shipping labels in one file that will be emailed to you when it is complete so that you can print them all together; this may take a few minutes. You can also download your labels from the confirmation page.

#### Schedule your pickup:

Schedule your pickup using the button at the bottom of the page.

You can view the status of your distributions from the **Manage Distributions** option in the main menu. **10**

**Tip:** You can manually change the selected courier and rate for any destination.

**7**

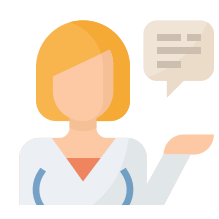

### Need help?

One of our shipping specialists would be happy to help you set up your distribution. Contact us by phone or email:

**1-866-320-8383 support@flagshipcompany.com** Save your workday

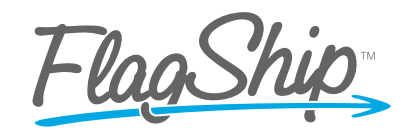